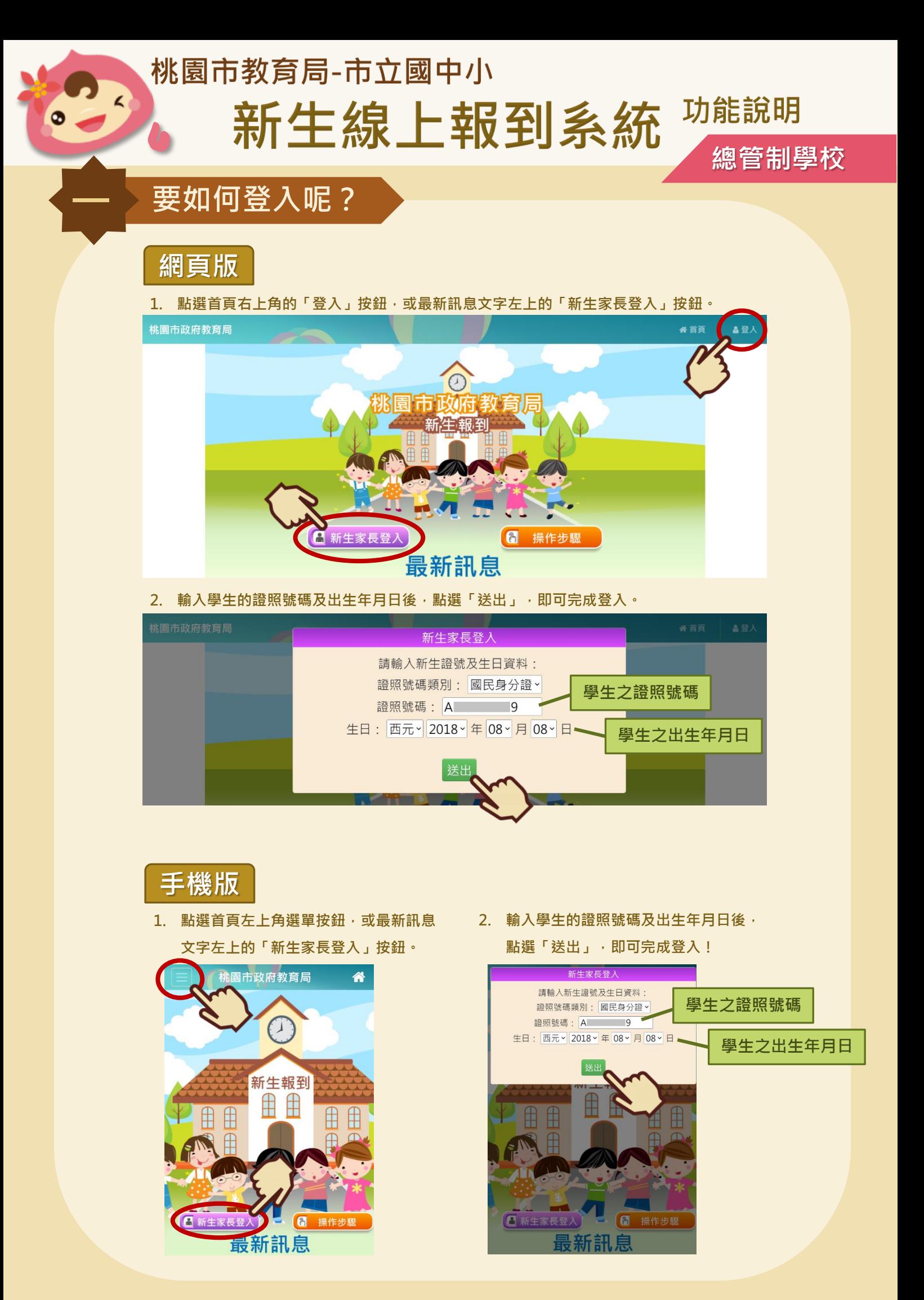

## **二 總量管制學校申請**

1. 填寫監護人資訊,並確認資料填寫正確,填寫完畢後請點選「下一步」。若有填寫正確的 監護人手機,將會在完成報到後收到簡訊通知哦!若有填寫正確的電子郵件信箱,將會在 **完成報到後收到報到資料哦!**

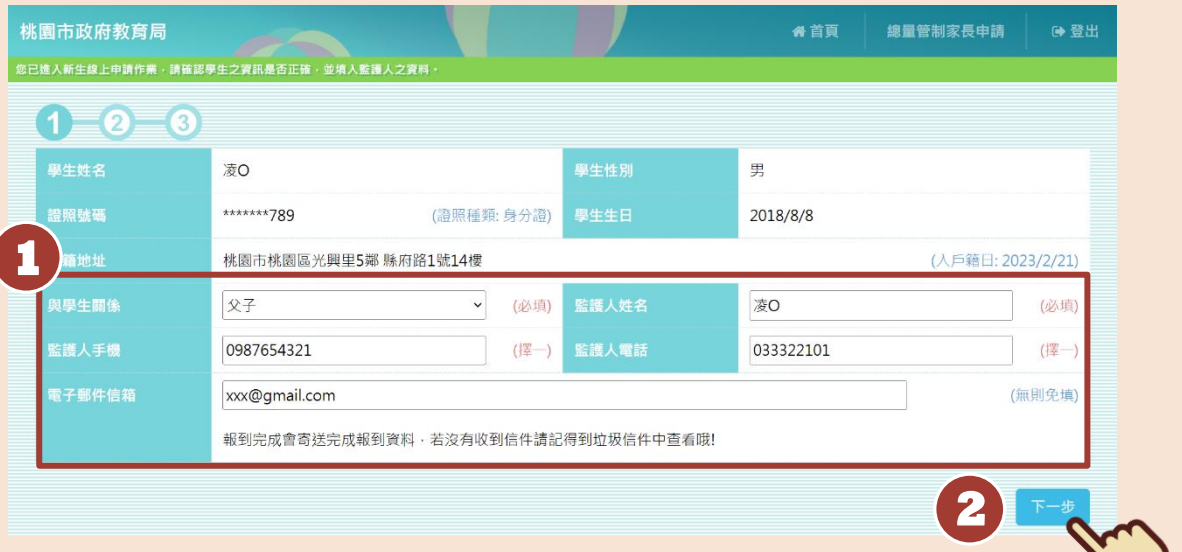

**2. 選擇就讀學區,並上傳相關證明文件。若要上傳一份以上的資料,可點選「+」,並進行 上傳動作;反之則按「-」,移除多餘欄位。上傳檔案格式僅接受 PDF、PNG、JPG。**

**※ 若您是使用 iPhone 手機操作,在上傳照片前,記得請先將手機相片格式設定為 JPG 檔 喔!詳細步驟可參考「十、如何將 iPhone 照片 HEIC 檔設定成 JPG 檔」。**

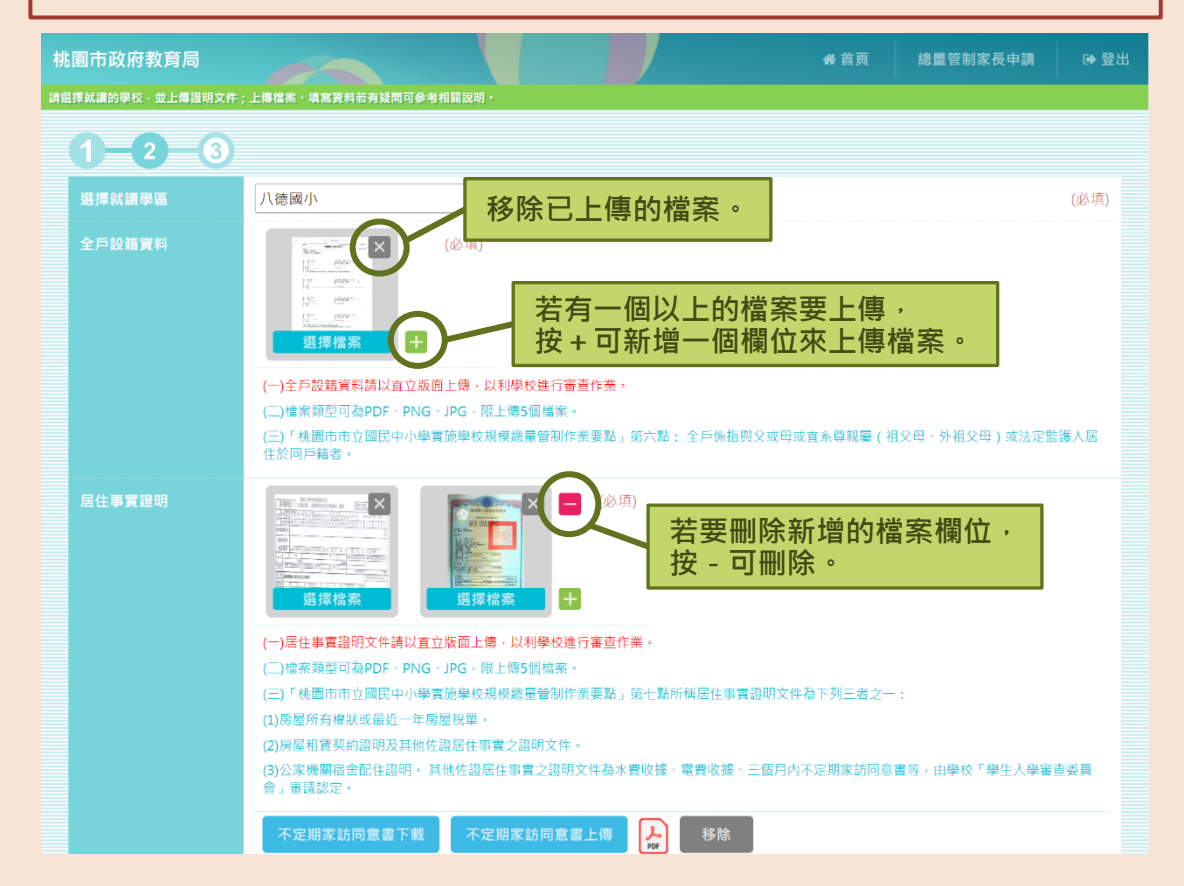

#### **3. 填寫其他報名資格。若勾選情況為「是」,則須上傳相關證明文件或填寫相關資料。上傳**

**檔案格式僅接受 PDF、PNG、JPG。填寫完畢後,點選「完成」,即可完成申請作業囉!**

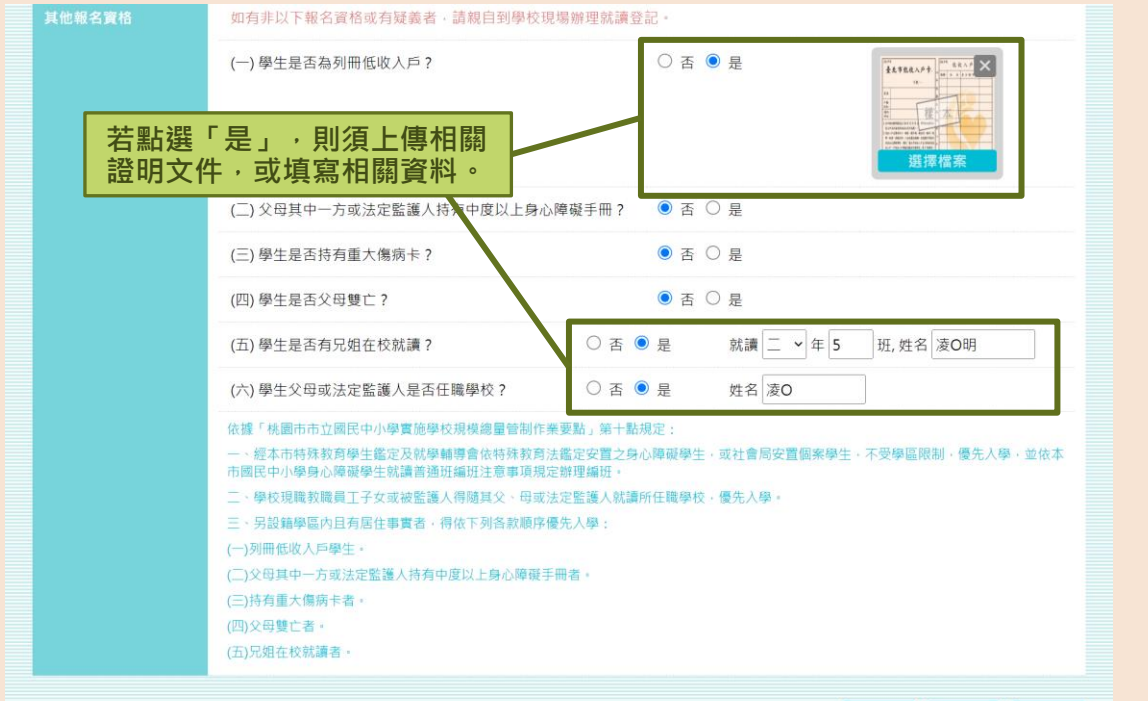

回首頁

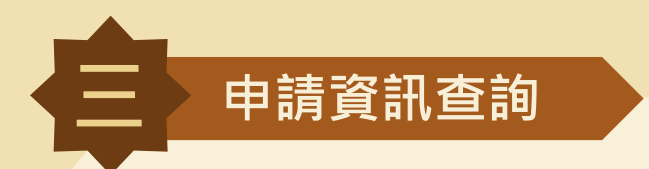

**1. 登入系統後,點選右上角的「申請資訊查詢」。**

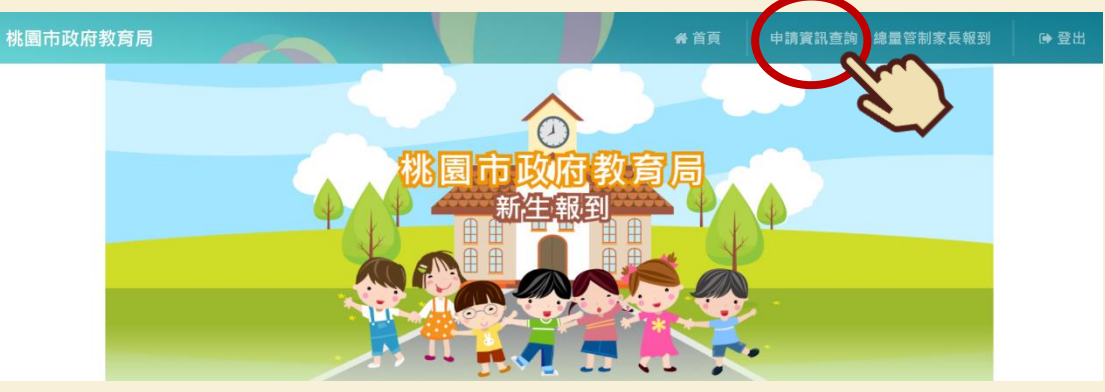

**2. 在不同時程裡,家長皆可在「申請資訊查詢」功能,看到各階段的審核結果。**

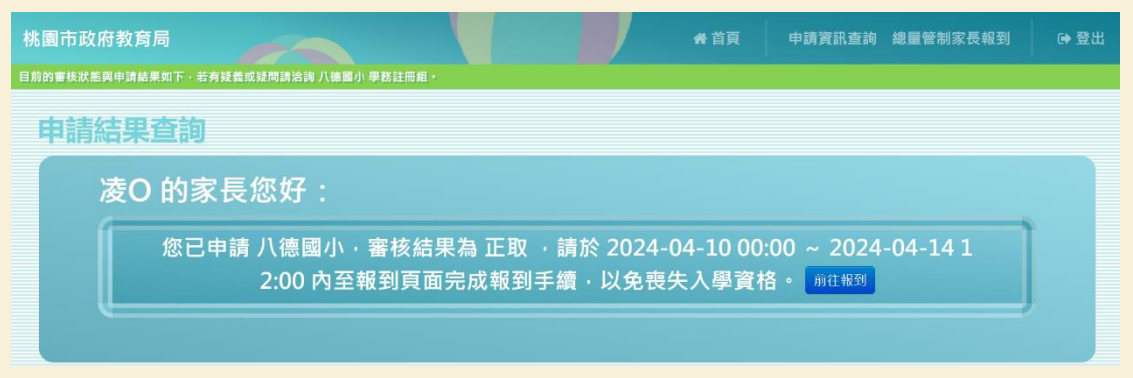

**※ 若申請時上傳的文件經學校審查後需補件者,可透過此功能進行線上補件。**

**1. 登入系統後,點選右上角的「線上補件(總量管制學校)」。**

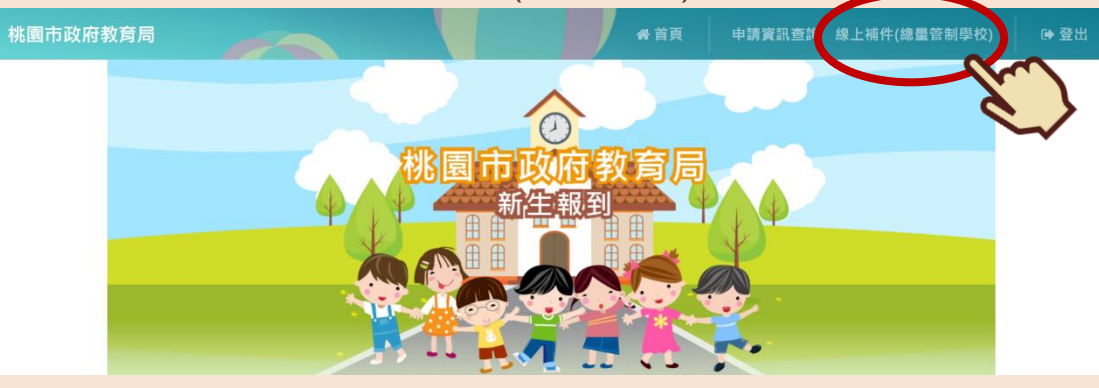

2. 在家長補件欄位有打勾的項目下,點選「選擇檔案」選擇欲補件的檔案,最後點選「確定 **上傳」。上傳檔案格式僅接受 PDF、PNG、JPG。**

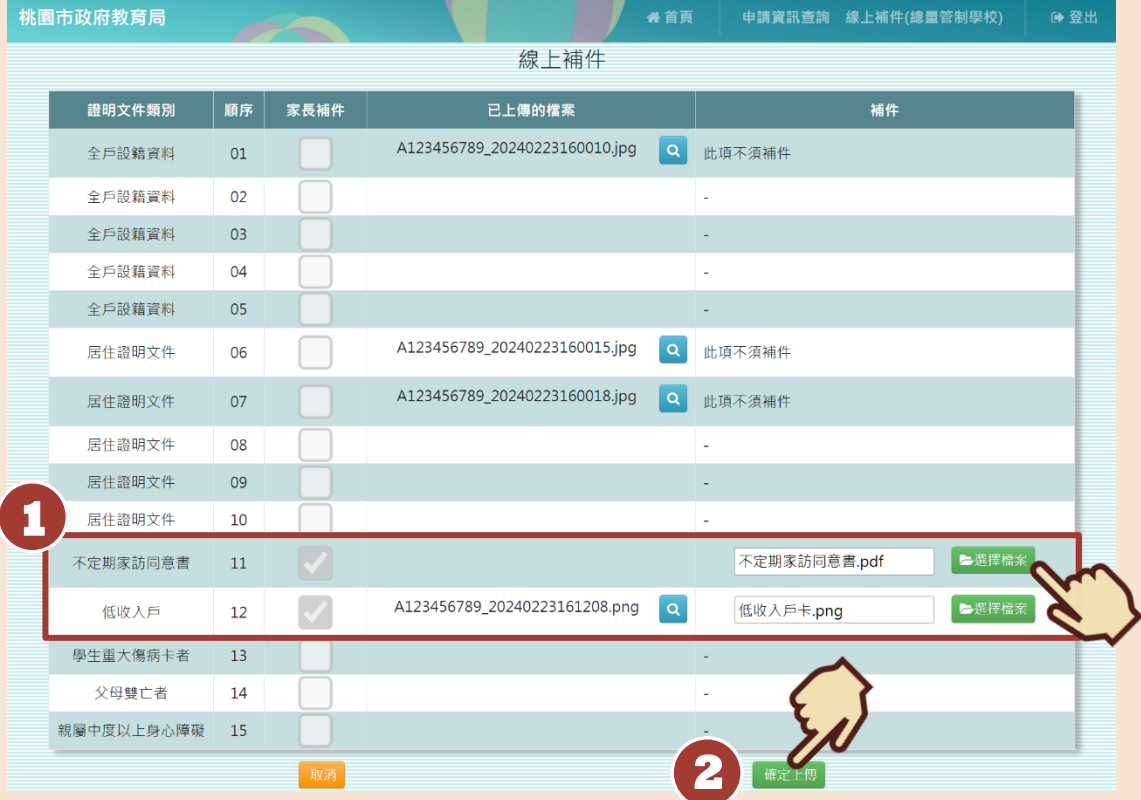

**3. 系統會跳出「上傳檔案成功」的提示訊息,且需補件項目的「已上傳的檔案」欄位會出現 您所上傳的檔案,即代表您已完成線上補件囉!**

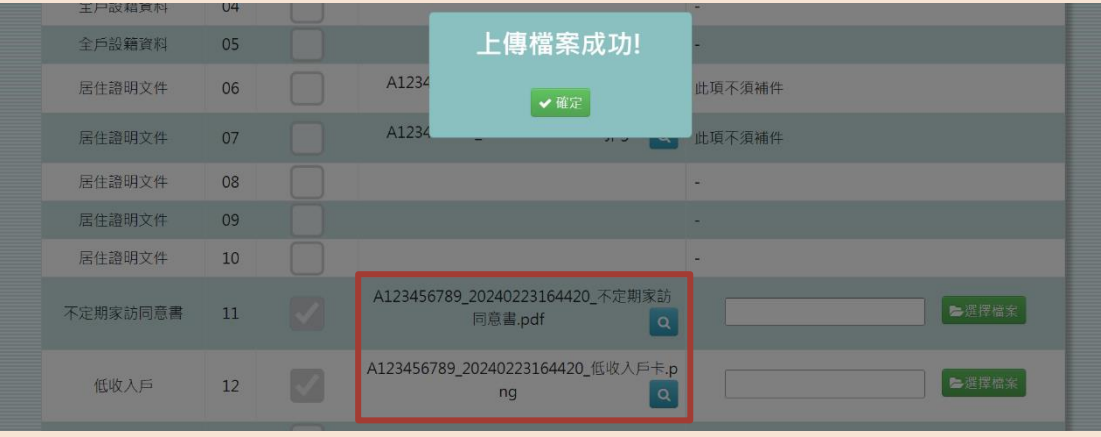

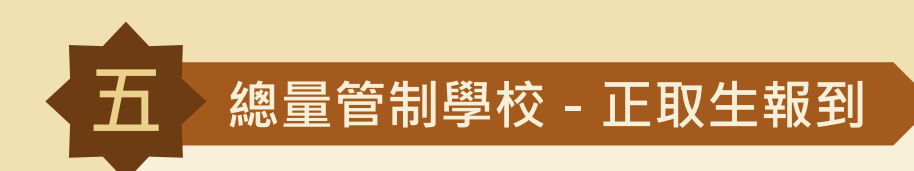

**確認報到**

## **1. 登入系統後,點選右上角的「總量管制家長報到」。**

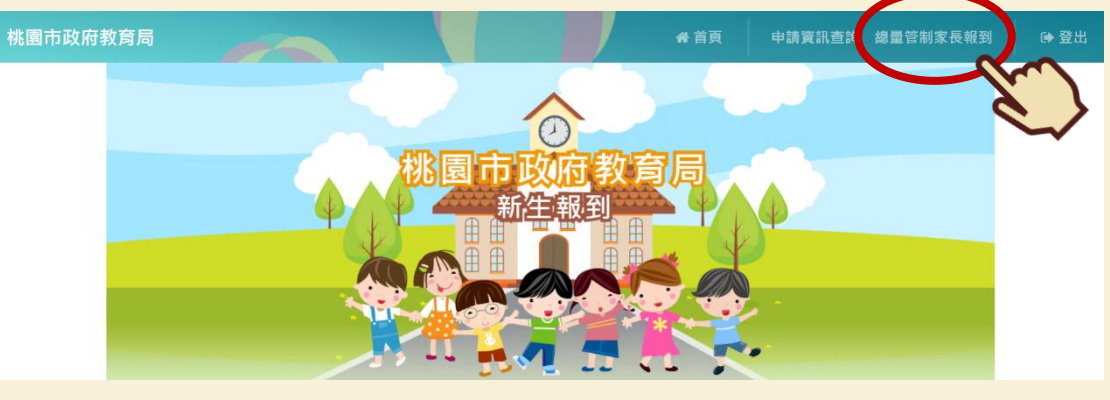

## **2. 若學生確定報到,請點選「下一步」。**

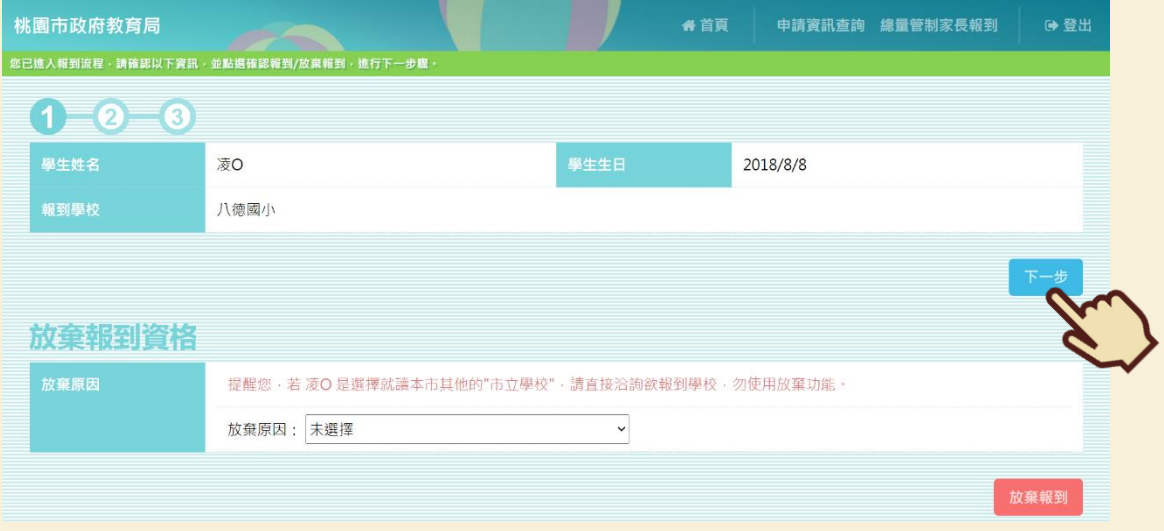

## **3. 填寫學校問卷後,點選「下一步」。(學校問卷會依照各校需求而有所不同,圖片僅為範 例)**

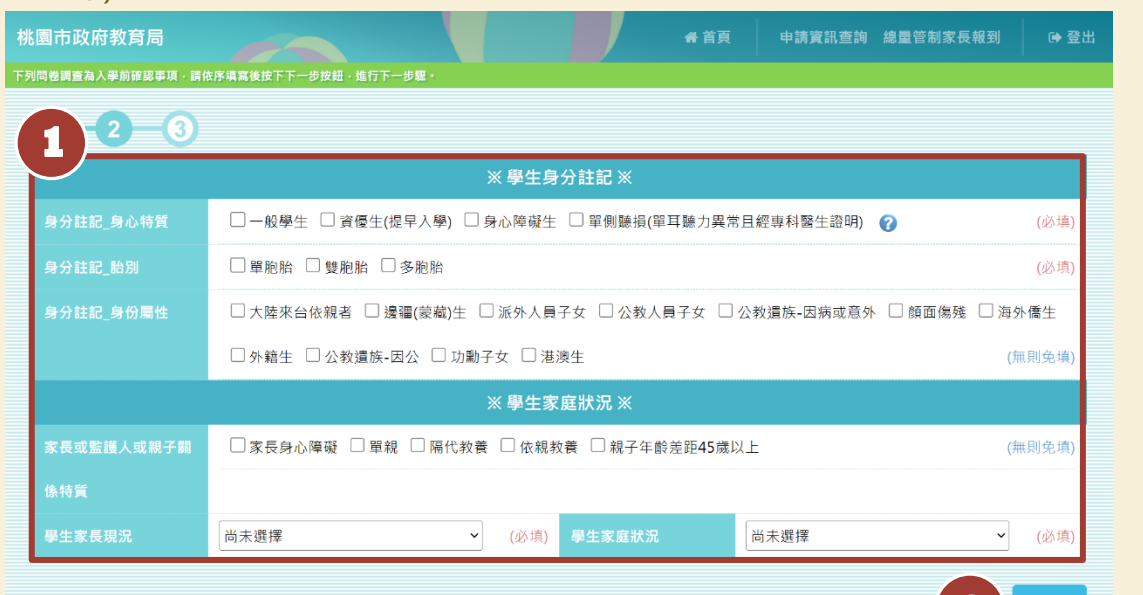

**2** 

**4. 檢視確認畫面,確認學校問卷輸入無誤後,點選「確認」。**

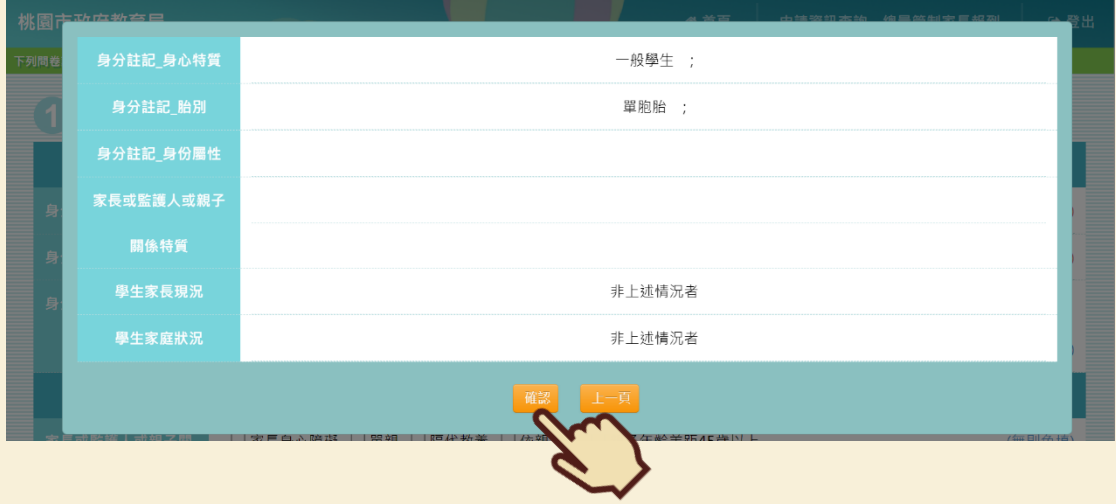

## **5. 接著點選「確認送出」,即可完成線上報到程序囉!**

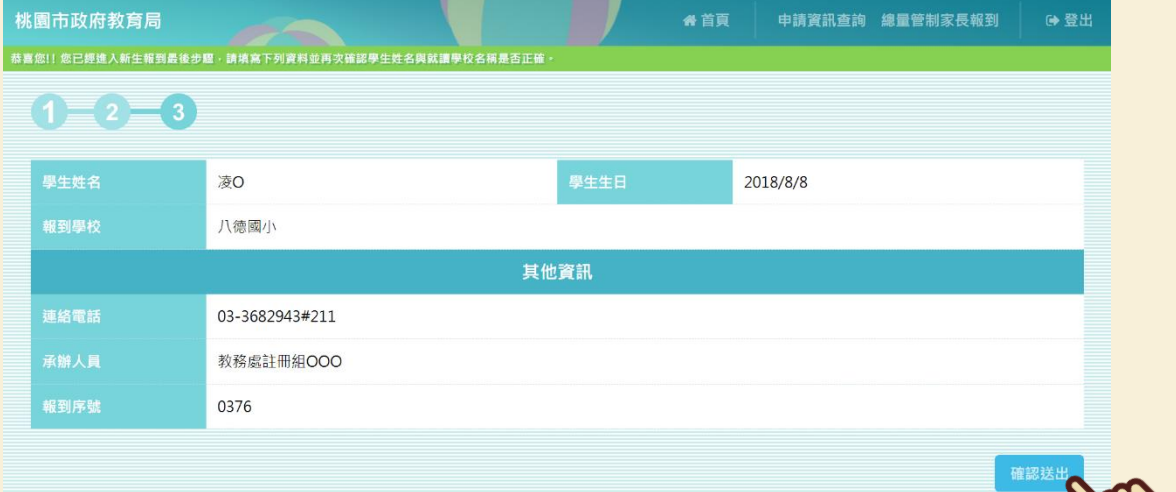

# **放棄報到**

**1. 若學生確定放棄資格,選擇放棄原因後,點選「放棄報到」。**

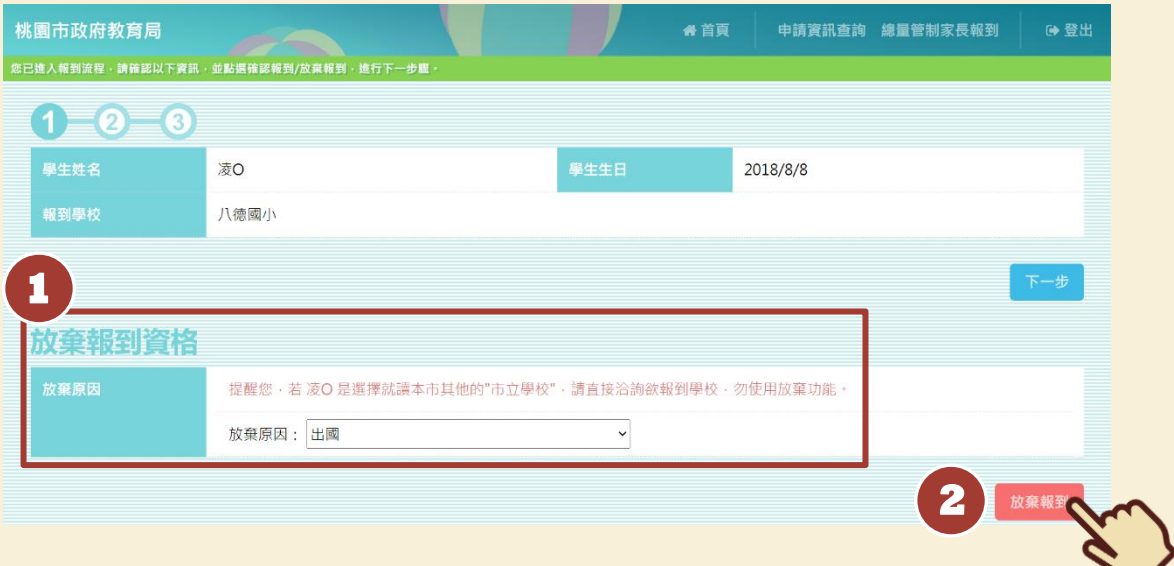

## **2. 確定放棄,請點選「確認」。**

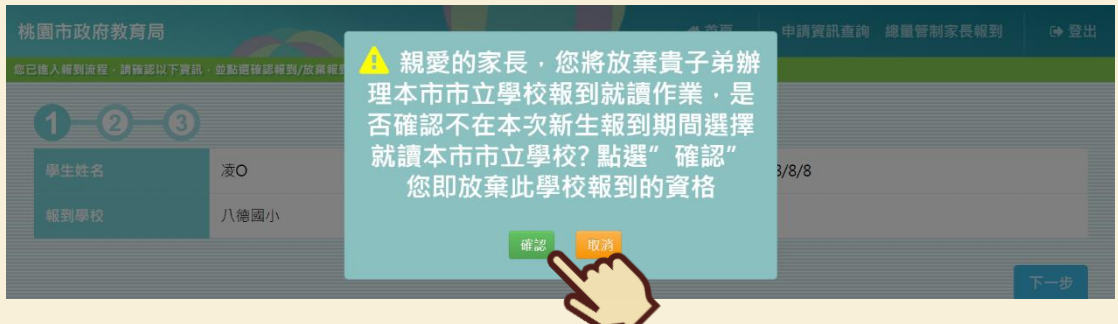

**3. 系統會跳出「您已完成放棄報到流程」的提示訊息,即完成放棄報到動作囉!**

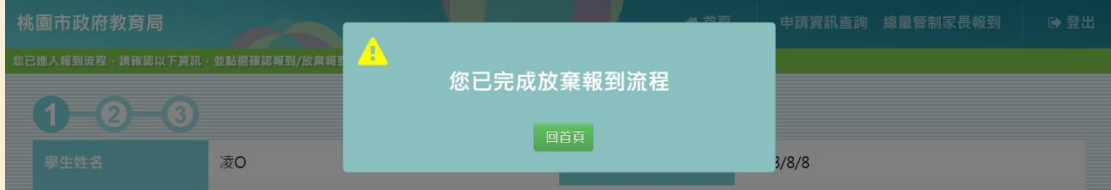

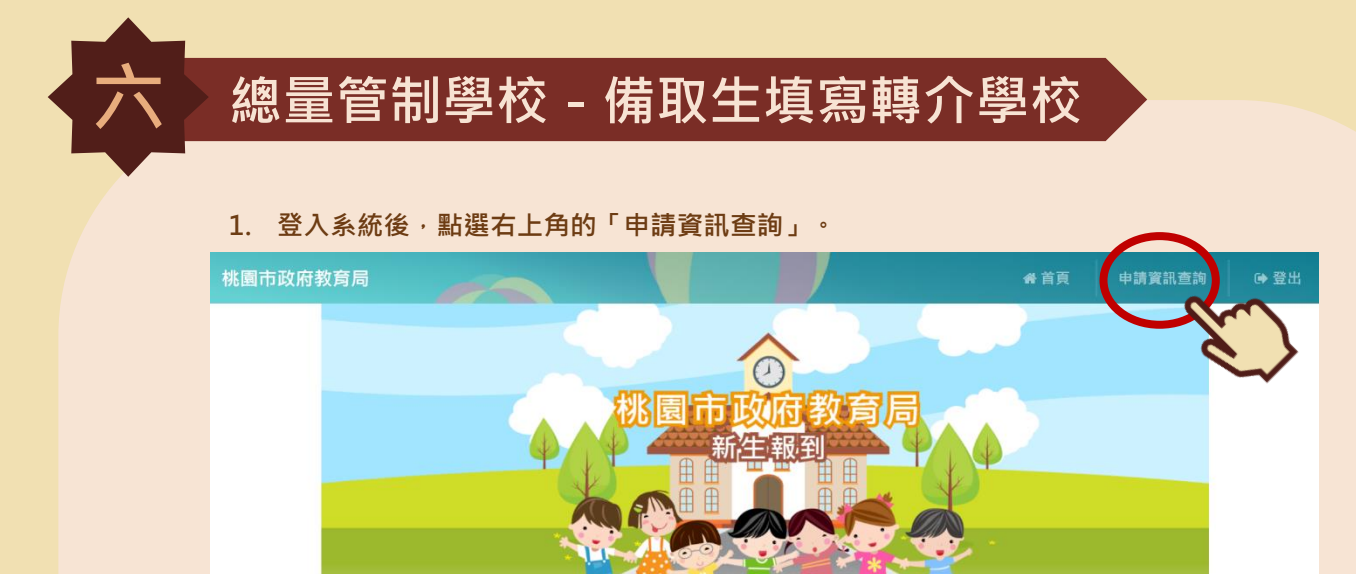

### **2. 點選「編輯志願學校」。**

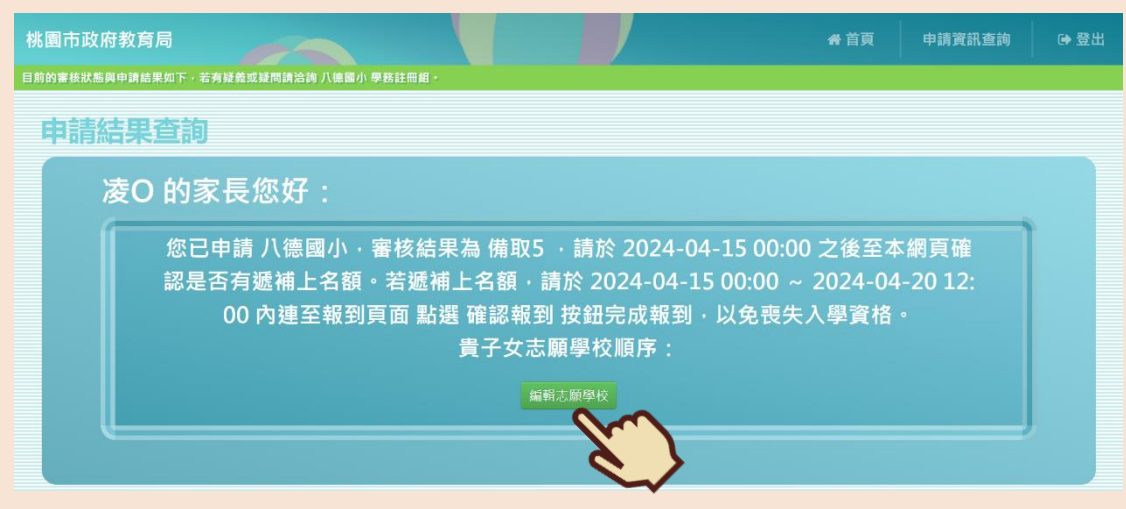

## **3. 選擇轉介學校志願序後,點選「完成」,即完成填寫轉介學校囉!**

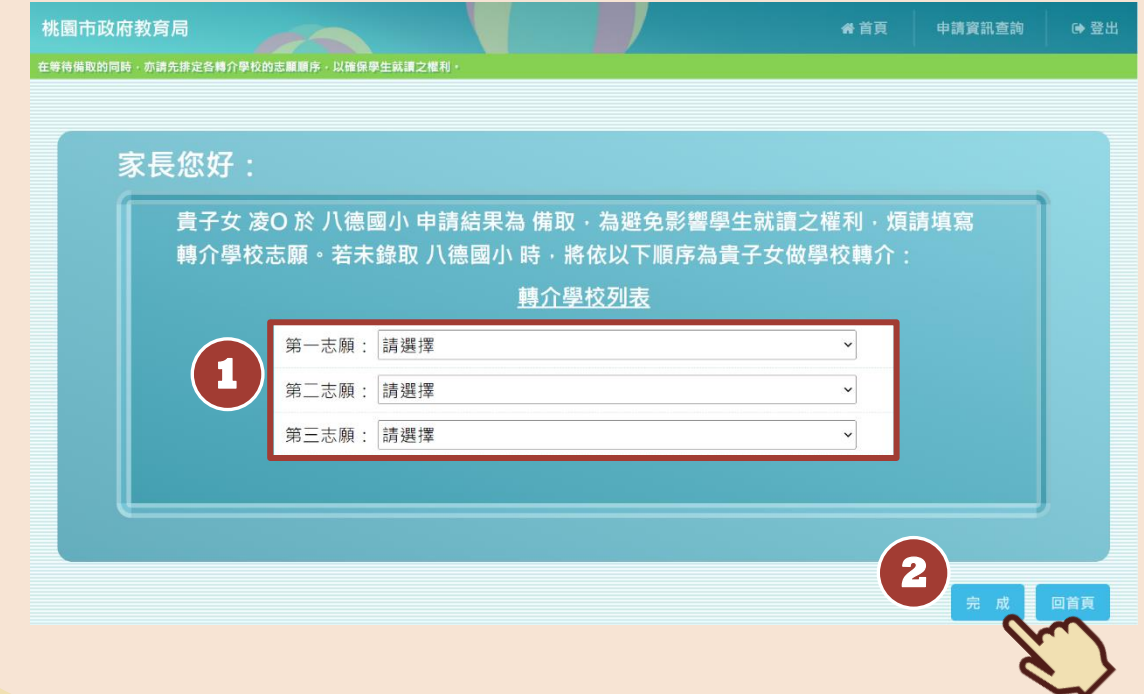

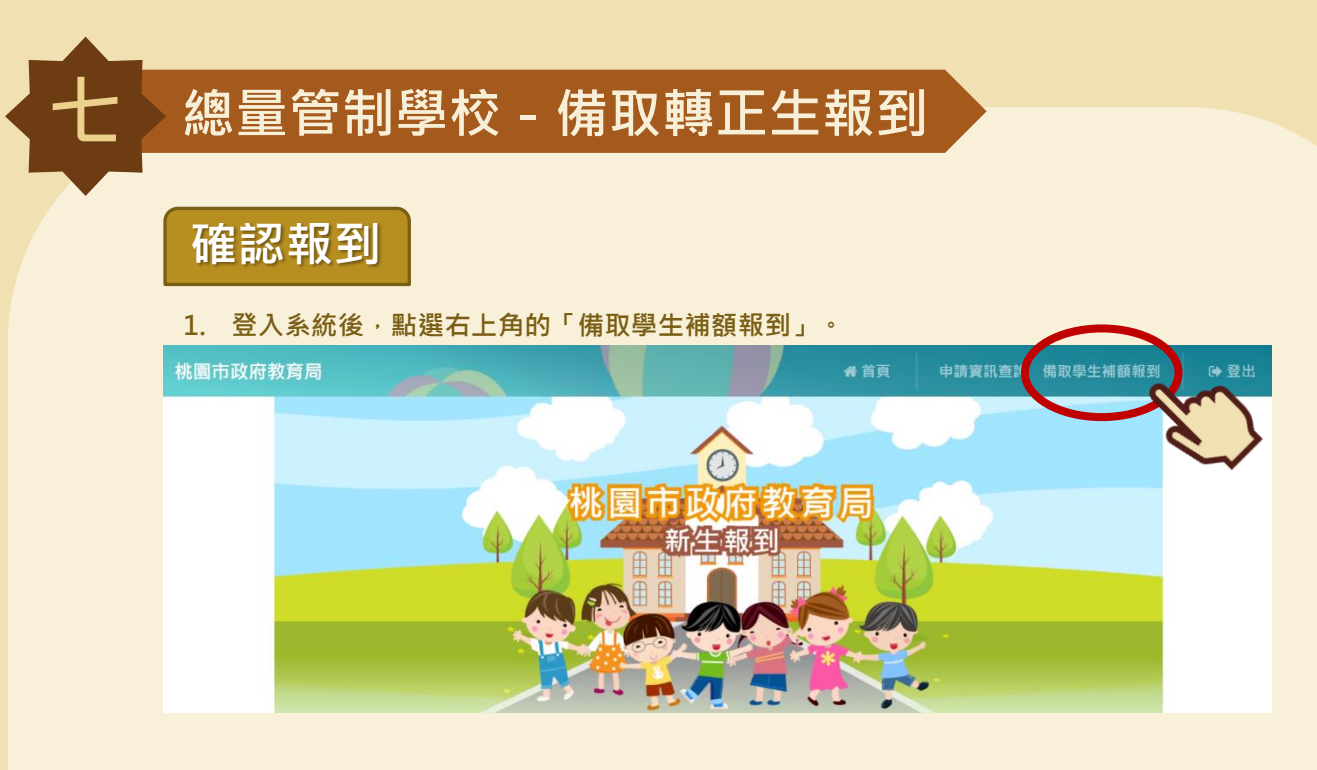

## **2. 若學生確定報到,點選「下一步」。**

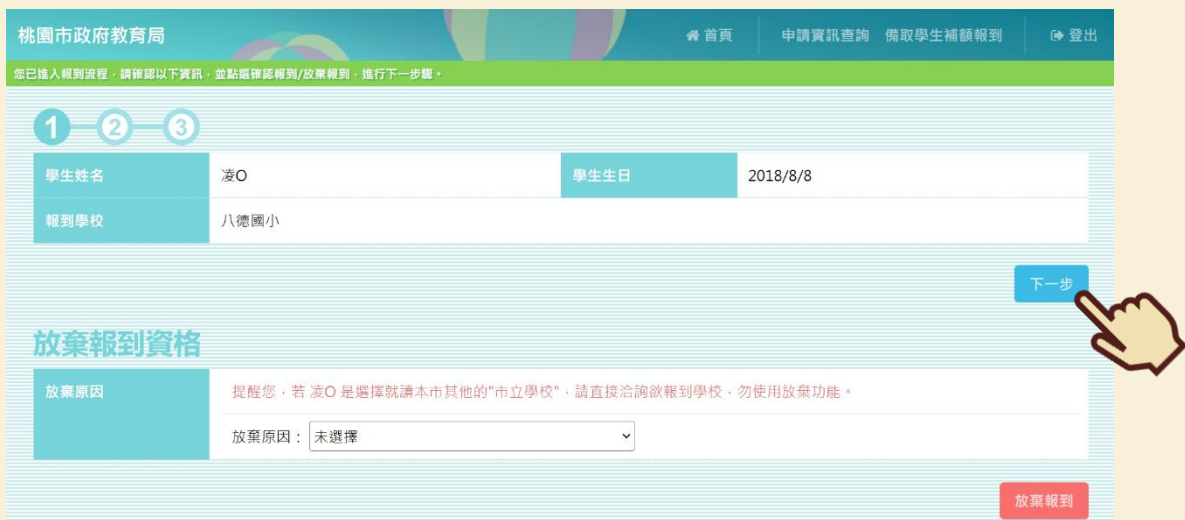

**3. 填寫學校問卷後,點選「下一步」。(學校問卷會依照各校需求而有所不同,圖片僅為範**

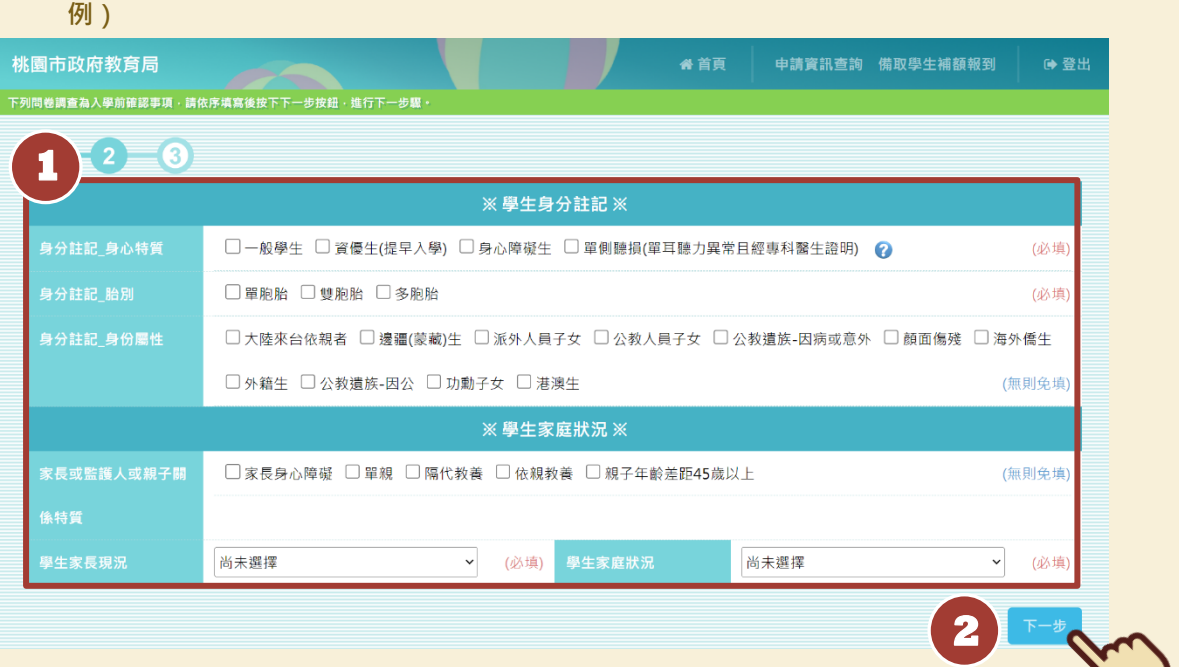

## **4. 檢視確認畫面,確認學校問卷輸入無誤後,點選「確認」。**

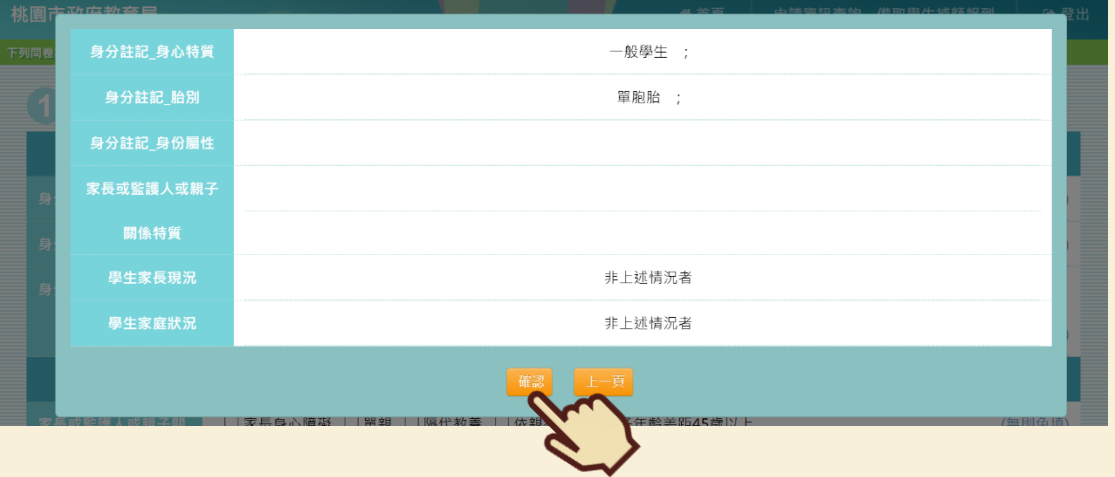

## 5. 接著點選「確認送出」,即可完成線上報到程序囉!

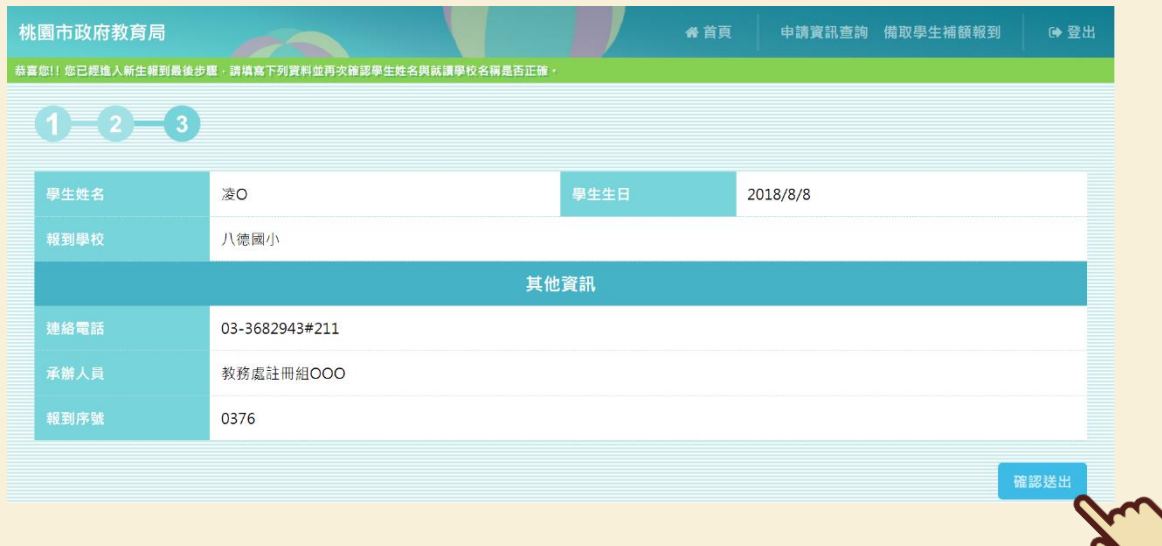

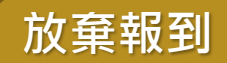

## **1. 若學生確定放棄資格,選擇放棄原因後,點選「放棄報到」。**

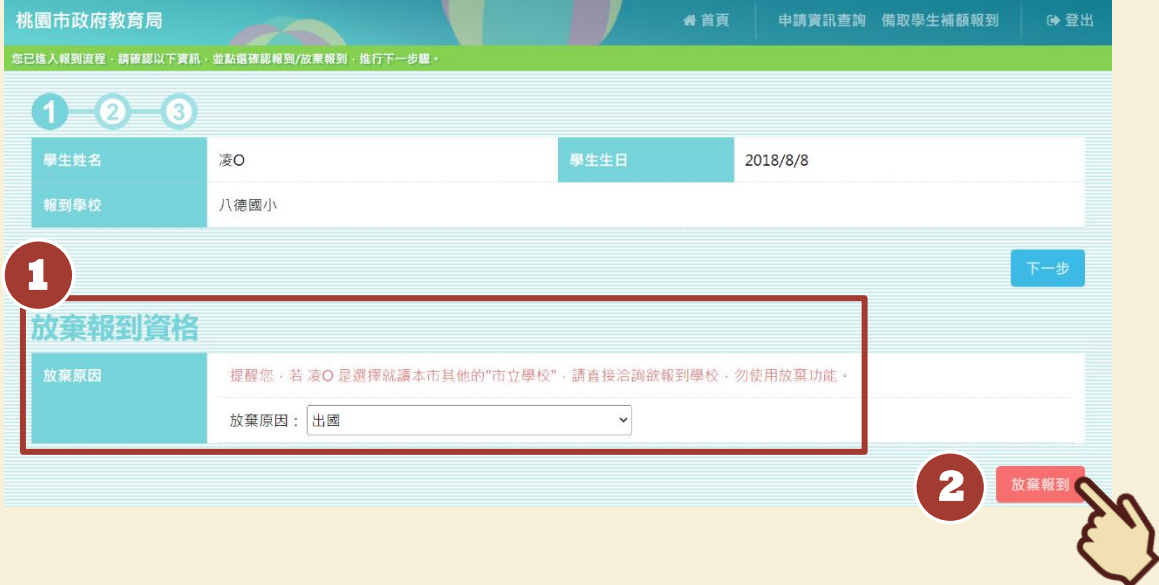

## **2. 確定放棄,請點選「確認」。**

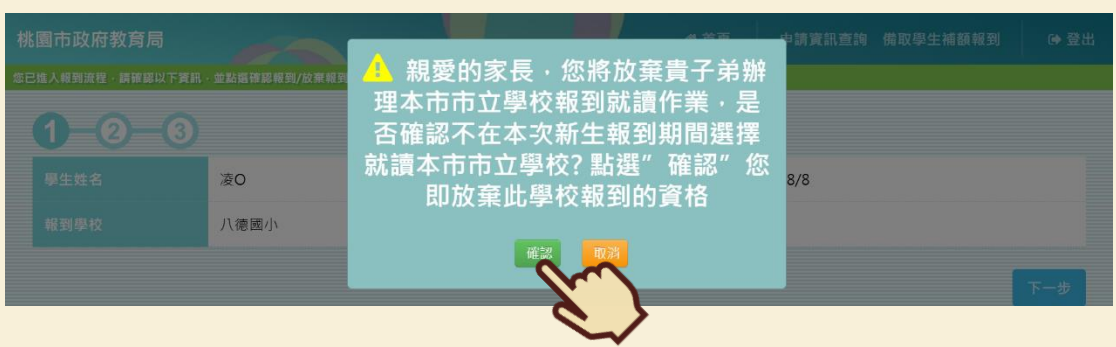

#### **3. 系統會跳出「您已完成放棄報到流程」的提示訊息,即完成放棄報到動作囉!**

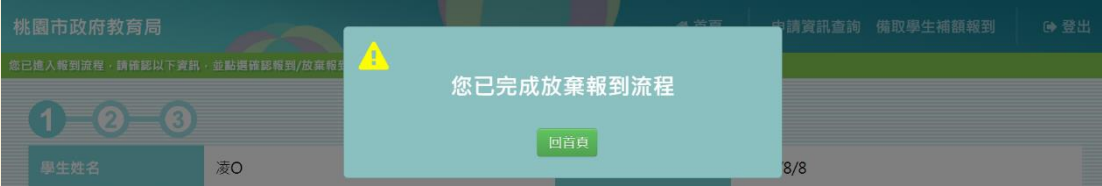

**※ 若備取生最終未能轉正,學校會替備取生進行轉介,家長可至本系統查詢轉介的學校。**

**1. 登入系統後,點選右上角的「申請資訊查詢」。**

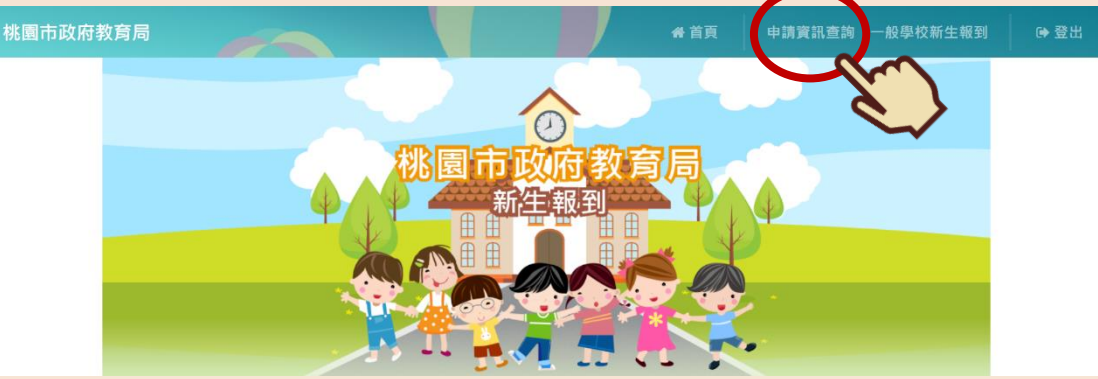

### **2. 在「申請資訊查詢」訊息框內可查看該生轉介的學校與報到時間。**

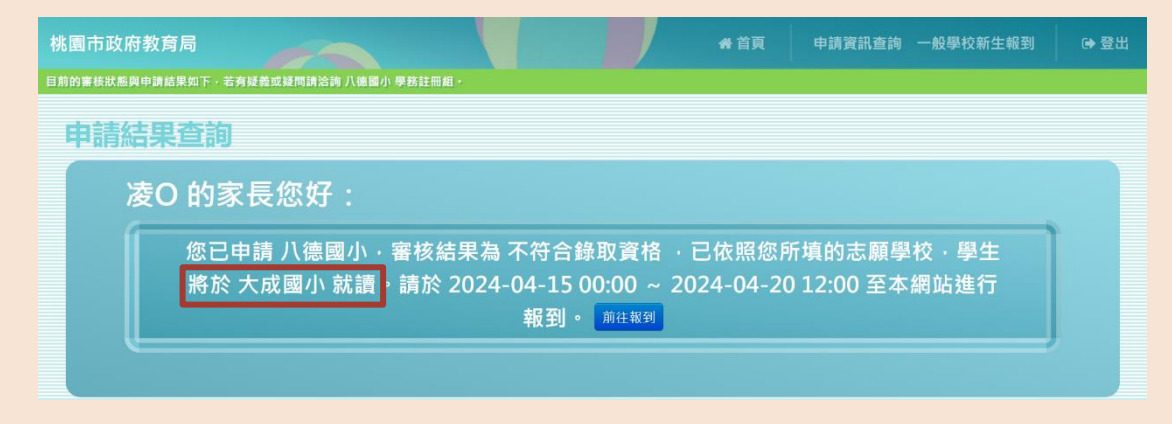

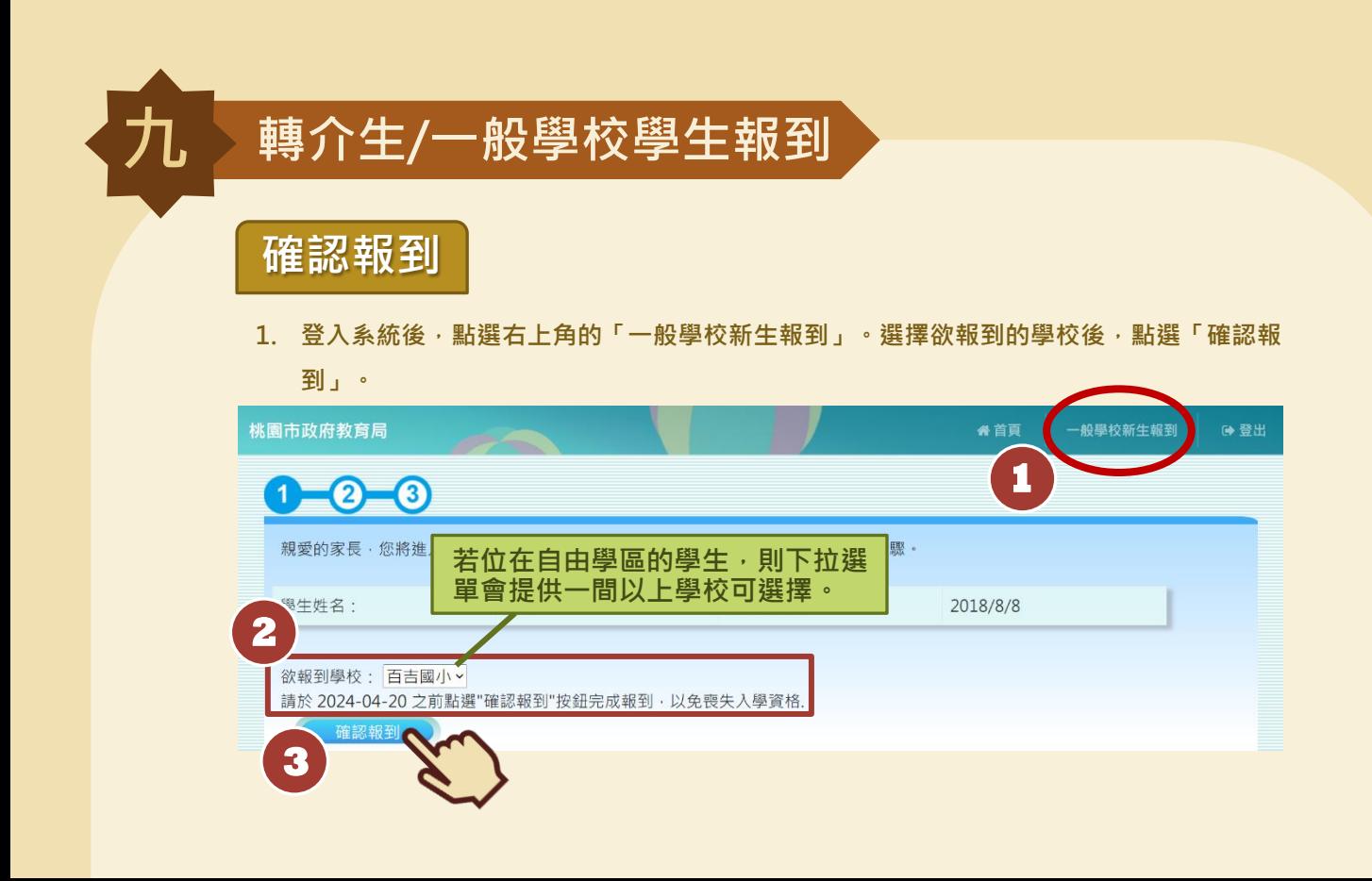

- **2. 填寫學校問卷後,點選「下一步」。(學校問卷會依照各校需求而有所不同,圖片僅為範**
- **例)**桃園市政府教育局 " ● 首頁 → 一般學校新生報到 ● 登出 ■<br>■下列問卷調查為入學前確認事項・請依序填寫後按下下一步按鈕・進行下一步壓  $1\equiv 2\equiv 0$ ※ 學生身分註記 ※ □一般學生 □ 資優生(提早入學) □ 身心障礙生 □ 單側聽損(單耳聽力異常且經專科醫生證明) ? (必填) 身分註記\_胎別 □單胞胎 □雙胞胎 □多胞胎 (必填) 身分註記\_身份屬性 □大陸來台依親者 □邊疆(蒙藏)生 □派外人員子女 □公教人員子女 □公教遺族-因病或意外 □顔面傷殘 □海外僑生 □外籍生 □公教遺族-因公 □功勳子女 □港澳生 (無則免填) ※ 學生家庭狀況 ※ 家長或監護人或親子關 □家長身心障礙 □ 單親 □ 隔代教養 □ 依親教養 □ 親子年齢差距45歳以上 (無則免填) 尚未選擇 ▼ (必填) 學生家庭狀況 尚未選擇 ▼ (必填)

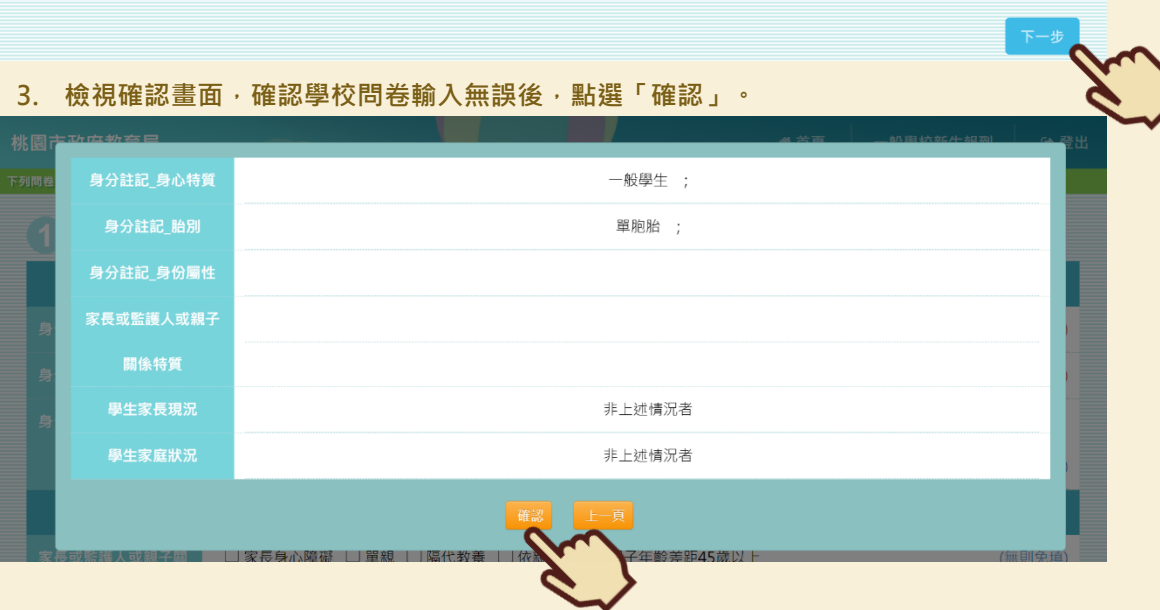

**4. 填寫監護人資訊後,點選「確認送出」,即可完成報到作業囉!若有填寫正確的監護人手 機,將會在完成報到後收到簡訊通知哦!若有填寫正確的電子郵件信箱,將會在完成報到 後收到報到資料哦!**

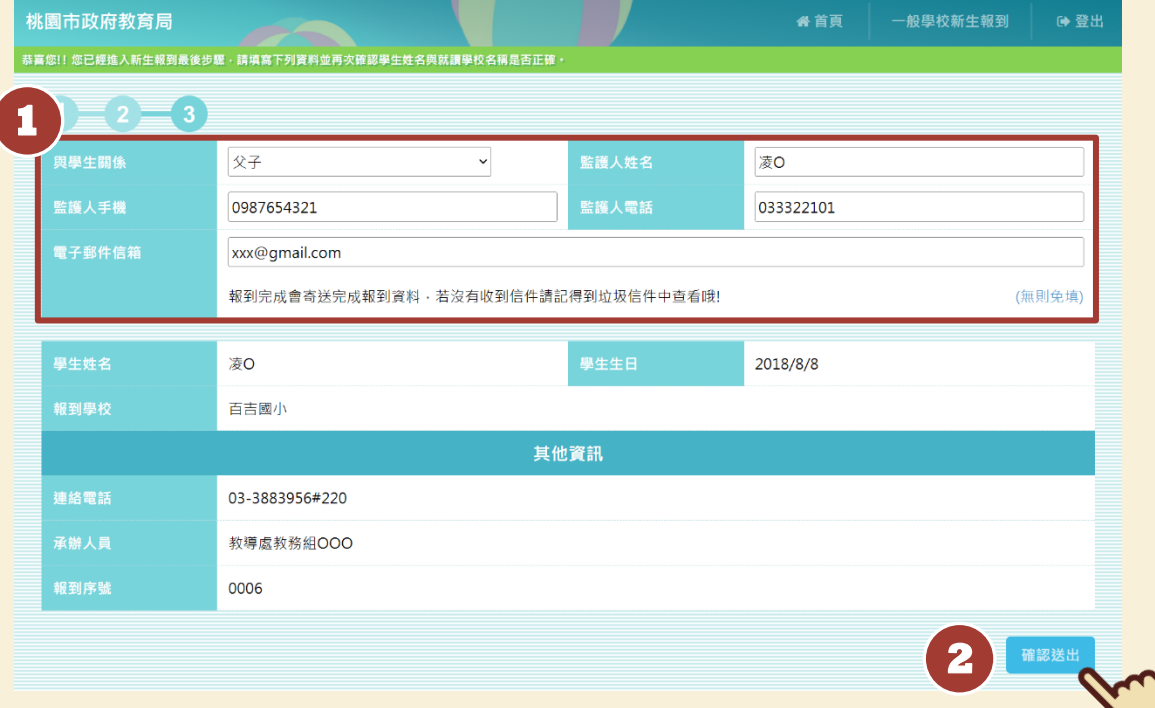

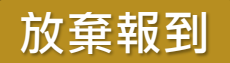

## **1. 若學生確定放棄資格,選擇放棄原因後,點選「放棄報到」。**

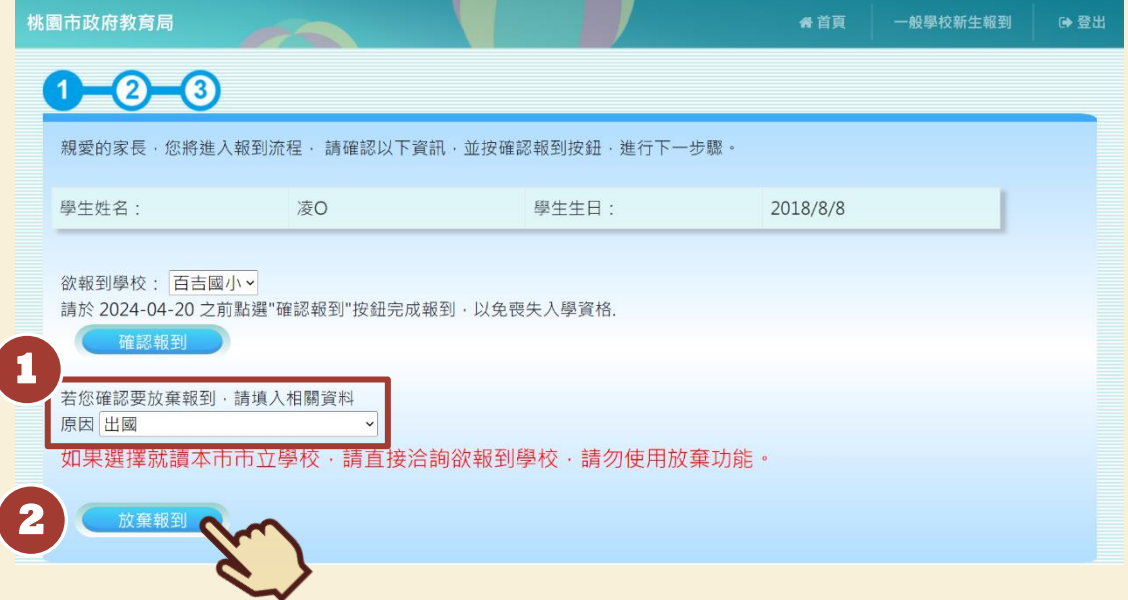

#### **2. 確定放棄,請點選「確認」。**

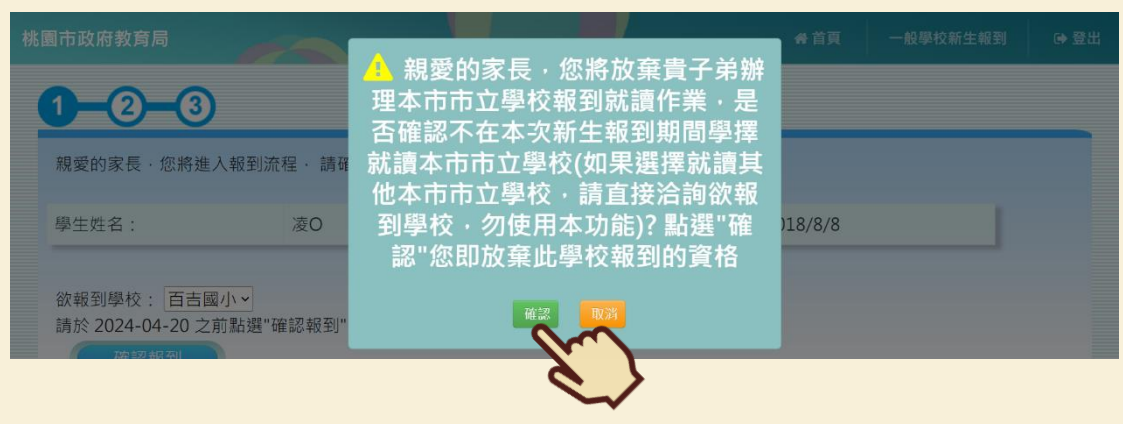

#### **3. 系統會跳出「您已完成放棄報到流程」的提示訊息,即完成放棄報到動作囉!**

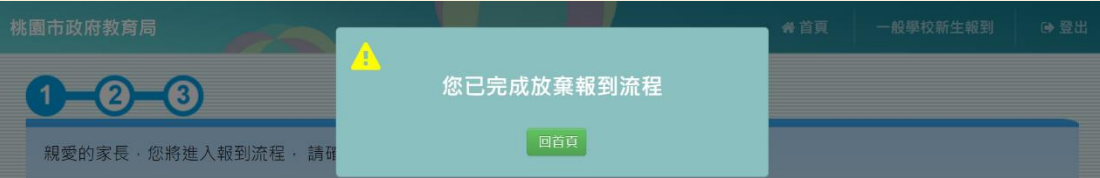

# **十 如何將 iPhone 照片 HEIC 檔設定成 JPG 檔**

**1. 開啟 iPhone 上的「設定」APP,點選「相機」。**

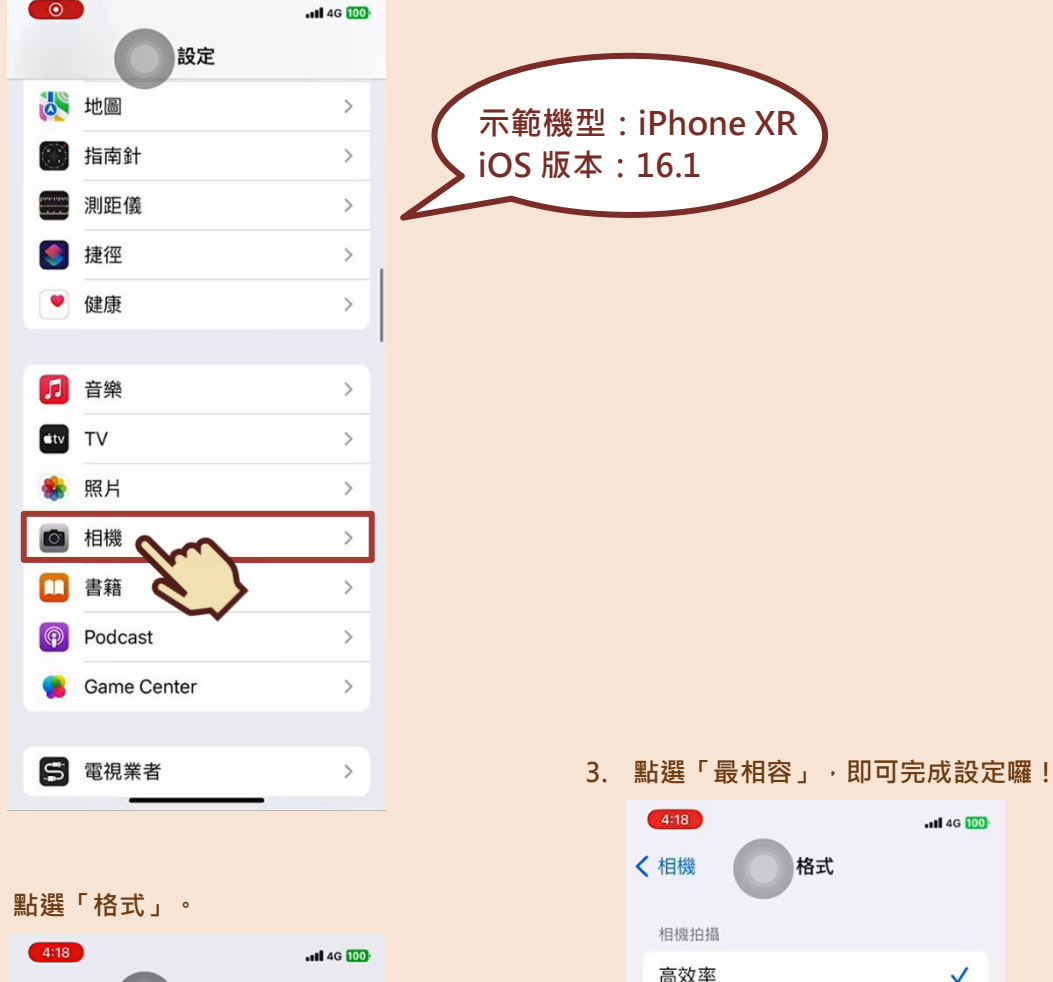

最相容

若要減少檔案<br>式拍攝照片和<br>JPEG/H.264,但4K/6<br>需要使用「高效率」。

 $4196$ 

效率 HEIF/HEVC格<br>作ps和1080p/240 fps

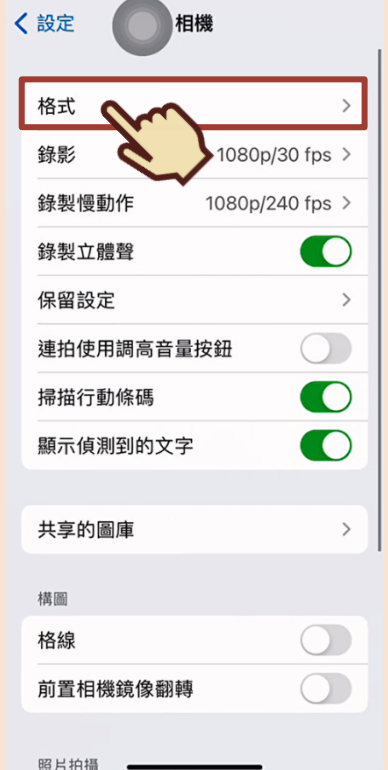

**2. 點選「格式」。**

**若您還有任何問題想詢問, 可參考以下資訊喔!**

 $\vec{\theta} = \vec{\theta}$ 

# **國小部**

◎承辦單位:

**桃園市政府教育局國小教育科**

◎承辦人員:

**黃先生、林先生**

◎諮詢電話:

**(03)332-2101 分機 7417**

**國中部**

◎承辦單位:

**桃園市政府教育局國中教育科**

◎承辦人員:

**夏先生、王小姐**

◎諮詢電話:

**(03)332-2101 分機 7523、7521**